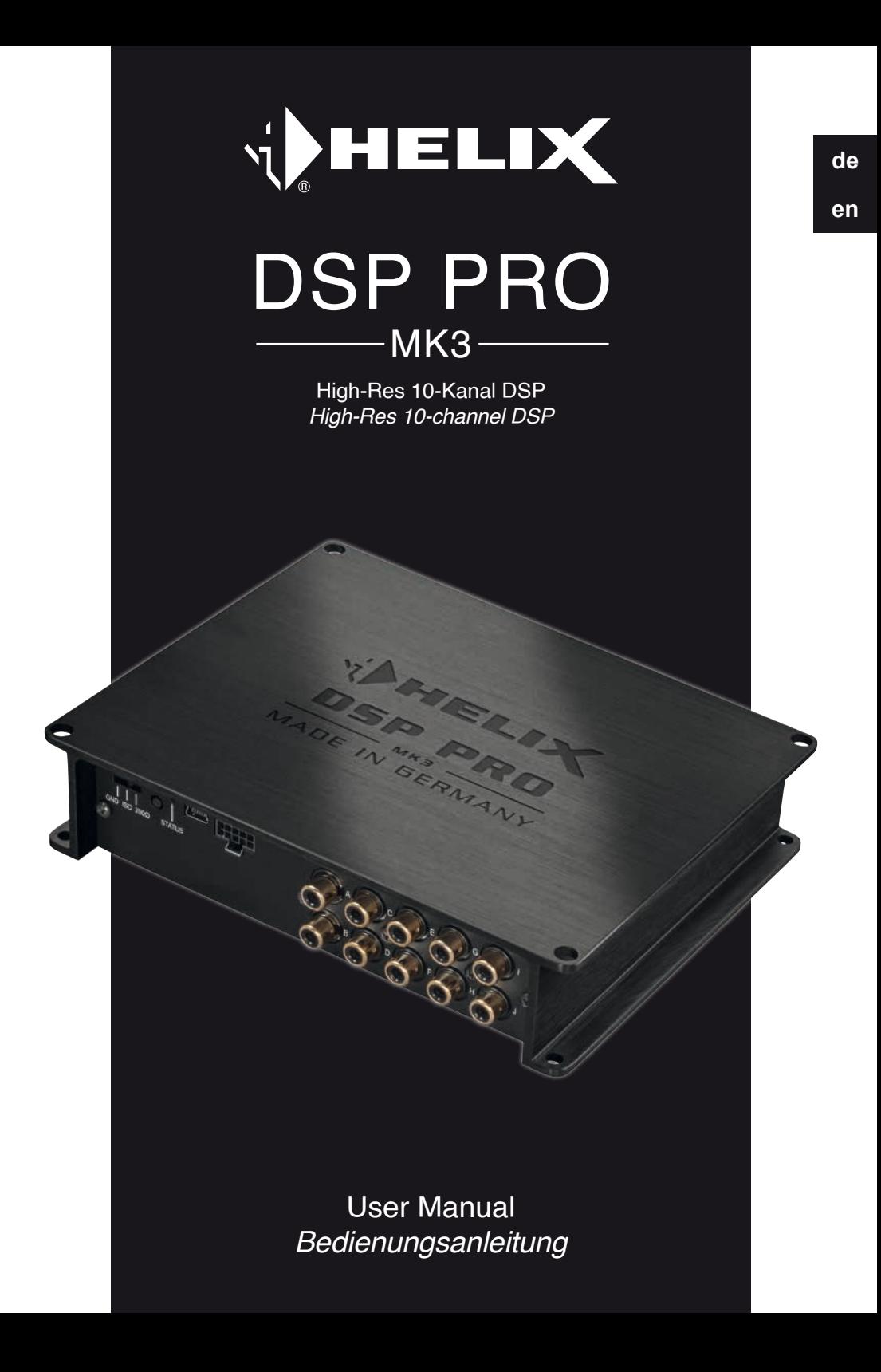

Sehr geehrter Kunde,

Wir gratulieren Ihnen zum Kauf dieses hochwertigen HELIX-Signalprozessors.

Audiotec Fischer setzt mit dem HELIX DSP PRO MK3 neue Maßstäbe im Bereich der Signalprozessortechnik. Dabei profitieren Sie als Kunde direkt von unserer nahezu 30-jährigen Erfahrung in der Forschung und Entwicklung von Audiokomponenten.

Dieser Prozessor wurde von uns nach neuesten technischen Erkenntnissen entwickelt und zeichnet sich durch hervorragende Verarbeitung und eine überzeugende Anwendung ausgereifter Technologien aus.

Viel Freude an diesem Produkt wünscht Ihnen das Team von

AUDIOTEC FISCHER

## **Allgemeine Hinweise**

#### **Allgemeines zum Einbau von HELIX-Komponenten**

Um alle Möglichkeiten des Produktes optimal ausschöpfen zu können, lesen Sie bitte sorgfältig die nachfolgenden Installationshinweise. Wir garantieren, dass jedes Gerät vor Versand auf seinen einwandfreien Zustand überprüft wurde.

#### **Vor Beginn der Installation unterbrechen Sie den Minusanschluss der Autobatterie.**

Wir empfehlen Ihnen, die Installation von einem Einbauspezialisten vornehmen zu lassen, da der Nachweis eines fachgerechten Einbaus und Anschlusses des Gerätes Voraussetzung für die Garantieleistungen sind.

Installieren Sie Ihren HELIX DSP PRO MK3 an einer trockenen Stelle im Auto und vergewissern Sie sich, dass der Signalprozessor am Montageort genügend Kühlung erhält. Montieren Sie das Gerät nicht in zu kleine, abgeschlossene Gehäuse ohne Luftzirkulation oder in der Nähe von wärmeabstrahlenden Teilen oder elektronischen Steuerungen des Fahrzeuges. Im Sinne der Unfallsicherheit muss der Signalprozessor professionell befestigt werden. Dieses geschieht über Schrauben, die in eine Montagefläche eingeschraubt werden, die wiederum genügend Halt bieten muss.

Bevor Sie die Schrauben im Montagefeld befestigen, vergewissern Sie sich, dass keine elektrischen Kabel und Komponenten, hydraulische

Bremsleitungen, der Benzintank etc. dahinter verborgen sind. Diese könnten sonst beschädigt werden. Achten Sie bitte darauf, dass sich solche Teile auch in der doppelten Wandverkleidung verbergen können.

#### **Allgemeines zum Anschluss des HELIX DSP PRO MK3 Signalprozessors**

Der Signalprozessor darf nur in Kraftfahrzeuge eingebaut werden, die den 12 V-Minuspol an Masse haben. Bei anderen Systemen können der HELIX Signalprozessor und die elektrische Anlage des Kfz beschädigt werden. Die Plusleitung für die gesamte Anlage sollte in einem Abstand von max. 30 cm von der Batterie mit einer Hauptsicherung abgesichert werden. Der Wert der Sicherung errechnet sich aus der maximalen Stromaufnahme der Car-Hifi Anlage.

### **Verwenden Sie zum Anschluss des Signalprozessors an die Stromversorgung des Fahrzeugs ausschließlich den beiliegenden Anschlussstecker!**

Die Kabelverbindungen müssen so verlegt sein, dass keine Klemm-, Quetsch- oder Bruchgefahr besteht. Bei scharfen Kanten (Blechdurchführungen) müssen alle Kabel gegen Durchscheuern gepolstert sein. Ferner darf das Versorgungskabel niemals mit Zuleitungen zu Vorrichtungen des Kfz (Lüftermotoren, Brandkontrollmodulen, Benzinleitungen etc.) verlegt werden.

# **Anschluss- und Bedienelemente**

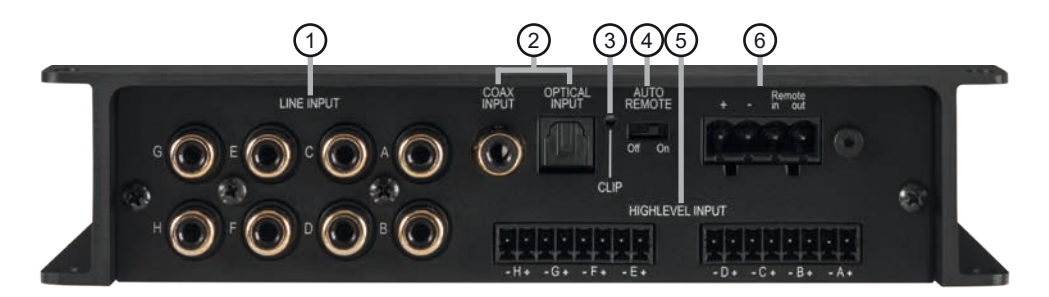

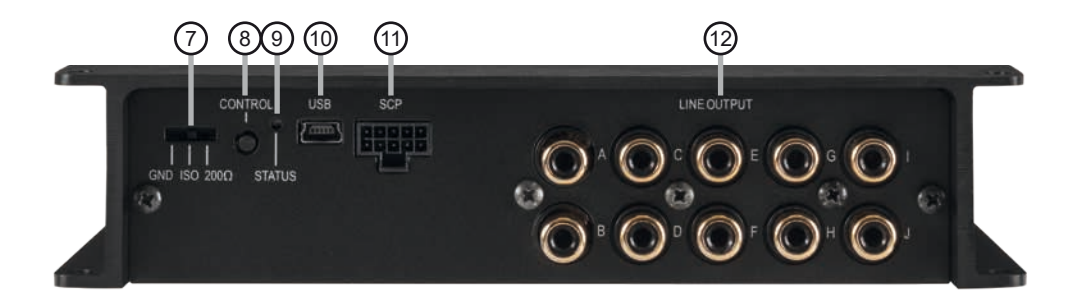

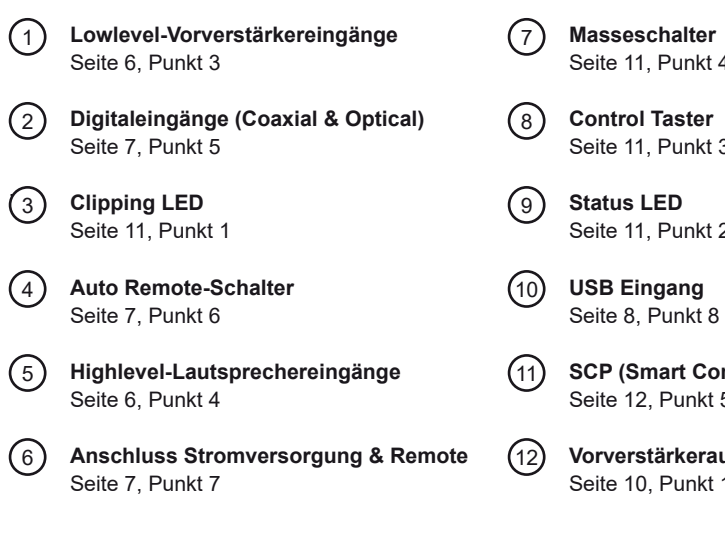

- *<u>Iter</u>*  $inkt$  4
- **ster**  $nkt 3$
- $nkt 2$

**t Control Port)** ankt 5

12 **Vorverstärkerausgänge**  $inkt$  12

#### **Konfigurieren Sie den HELIX DSP PRO MK3 in der nachfolgenden Reihenfolge**

**Achtung:** Für die Durchführung der nachfolgenden Schritte werden Spezialwerkzeuge und Fachwissen benötigt. Um Anschlussfehler und Beschädigungen zu vermeiden, fragen Sie im Zweifelsfall Ihren Einbauspezialisten und beachten Sie zwingend die allgemeinen Anschluss- und Einbauhinweise (siehe Seite 2).

**1. Einstellung des Eingangsspannungsbe**reichs ("Voltage Range") der analogen **Signaleingänge**

**ACHTUNG: Bei Nutzung des Highlevel-Eingangs als Signaleingang ist es zwingend notwendig, den Wertebereich vor dem ersten Anschluss der Signalquelle an dessen Ausgangsspannung anzupassen, um Schäden am Signalprozessor zu vermeiden.** 

Die Anpassung des Spannungsbereichs ("Voltage Range") des Highlevel-Eingangs erfolgt als erster Schritt im Inneren des Geräts.

Entfernen Sie dazu das Seitenblech der Geräteseite mit dem USB-Eingang, indem Sie die fünf Kreuzschlitzschrauben lösen. Nun können Sie das Bodenblech aus dem Kühlkörper zur Seite hinausziehen und erhalten so Zugriff auf die zwei Steckbrücken ("Jumper"), siehe Abb. 1. Jeder dieser Jumper stellt den Wertebereich für jeweils 4 Eingangskanäle gleichzeitig ein  $(J1 - Kanal A - D$  und  $J2 - Kanal E - H)$ .

Möchten Sie als Signalquelle ein herkömmliches Original- oder Aftermarket-Radio anschließen, so muss der Jumper auf den Spannungsbereich "H1: 4V - 11V" (Low Voltage Range) eingestellt werden. Dieser Bereich ist werkseitig voreingestellt, siehe Abb. 2.

Möchten Sie als Signalquelle einen werkseitig verbauten Verstärker anschließen, so empfehlen wir, die maximale Ausgangsspannung zuvor mit einem geeigneten Messgerät zu ermitteln oder Ihren autorisierten HELIX Fachhändler zu kontaktieren. Sollten Sie sich unsicher sein, so empfehlen wir, den Jumper auf "H2: 12V - 32V" (High Voltage Range) einzustellen, um eventuelle Schäden am Gerät zu vermeiden. Dazu müssen beide Jumper auf die werkseitig unbenutzte Stiftleiste umgesteckt werden, siehe  $Abh$  3

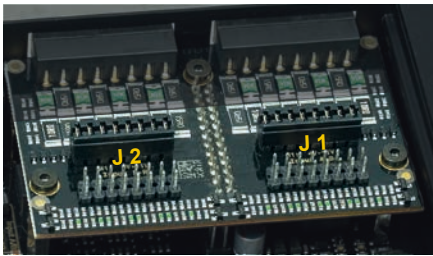

**Abbildung 1**

**Übersicht Jumper-Steckpositionen:** Jumper 1 (J 1): Kanal A - D Jumper 2 (J 2): Kanal E - H

Um die Position eines Jumpers zu ändern, ziehen Sie diesen einfach nach oben hin ab und stecken ihn auf die gewünschte Position. Achten Sie darauf, dass der Jumper vollständig und nicht versetzt eingesteckt ist.

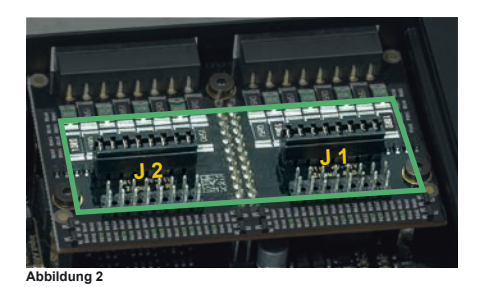

H1 – Low Voltage Range Konfiguration (werkseitig): Wertebereich: Highlevel 4 - 11 Volt

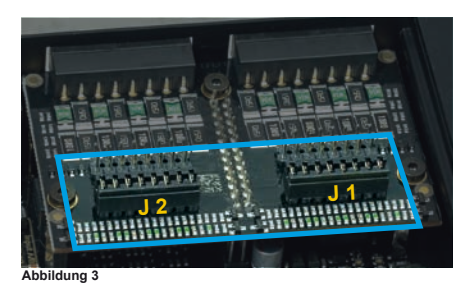

H2 – High Voltage Range Konfiguration Wertebereich: Highlevel 12 - 32 Volt

**2. Voreinstellung der Eingangsempfindlichkeit der analogen Signaleingänge ACHTUNG: Es ist zwingend notwendig, die Eingangsempfindlichkeit des DSP PRO MK3 an die Signalquelle anzupassen, um eine bestmögliche Signalqualität zu garantieren und Schäden am Signalprozessor zu vermeiden. Bei Nutzung des Highlevel-Eingangs ist es außerdem zwingend erforderlich die "Voltage Range" an die Ausgangsspannung Ihrer Signalquelle anzupassen (siehe Seite 5, Punkt 1).** 

Mit Hilfe von vier Schiebeschaltern im Geräteinneren kann die Eingangsempfindlichkeit für eine bestmögliche Signalqualität an die Signalquelle angepasst werden.

Werkseitig ist die Eingangsempfindlichkeit auf 11 Volt (Highlevel) bzw. 4 Volt (Cinch) voreingestellt. Dies ist in nahezu allen Fällen bereits die optimale Einstellung.

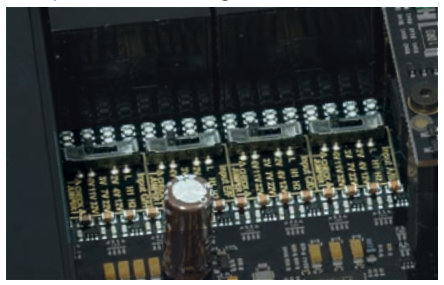

Der Einstellbereich ist 2 / 3 / 4 Volt für die Vorverstärkereingänge bzw. , 4 / 7 / 11 Volt (H1 – "Low Voltage Range") oder 12 / 22 / 32 Volt (H2 – "High Voltage Range") für die Highlevel-Eingänge (je nach eingestelltem "Voltage Range"-Bereich.

Sollte die Signalquelle eine niedrigere Ausgangsspannung liefern, kann die Eingangsempfindlichkeit über die Schalter schrittweise angehoben werden.

Sofern Ihre Signalquelle eine höhere Ausgangsspannung liefert, beispielsweise im Falle eines vorgeschaltetem OEM / Werksverstärkers, muss die Eingangsempfindlichkeit über die Schalter zwingend abgesenkt werden und die korrekte Konfiguration der "Voltage Range" Jumper überprüft werden.

Sollten Sie sich bzgl. der Ausgangsspannung Ihrer Signalquelle nicht sicher sein, kontaktieren Sie Ihren HELIX Fachhändler.

Nachdem Sie die Eingangsempfindlichkeit voreingestellt haben, können Sie den Signalprozessor wieder zusammenbauen.

#### **3. Anschluss der Vorverstärkereingänge**

Die acht Vorverstärkereingänge (*Line Input*) können mit entsprechenden Kabeln an die RCA / Cinch-Ausgänge des Werksbzw. Nachrüstradios angeschlossen werden. Im Signalprozessor lassen sich die Signaleingänge über die DSP PC-Tool Software frei den Vorverstärkerausgängen (*Line Output)* zuweisen. Die Eingangsempfindlichkeit ist für alle Kanäle ab Werk auf 4 Volt eingestellt. Es ist jedoch möglich, die Eingangsempfindlichkeit im Geräteinneren optimal an die Signalquelle anzupassen (siehe Seite 6, Punkt 2).

Die Einschaltautomatik des Signalprozessors funktioniert bei den Vorverstärkereingängen nicht, so dass der Remote-Eingang zwingend belegt werden muss.

**Achtung:** Der Highlevel- und der Vorverstärkersignaleingang eines einzelnen Kanals darf nicht gleichzeitig genutzt werden, da dies zu Schäden an ihrem Autoradio führen kann. Es ist aber zulässig, an einem Kanal den Highlevel- und an einem anderen Kanal den Vorverstärkersignaleingang zu verwenden.

### **4. Anschluss der Highlevel-Lautsprechereingänge**

Die acht Highlevel-Lautsprechereingänge können direkt mit den Lautsprecherausgängen des Werks- bzw. Nachrüstradios oder Werksverstärkers mit Hilfe entsprechender Kabel (Lautsprecherkabel mit max. 1 mm² Querschnitt) verbunden werden.

Sollten Sie ein normales Werksradio anschließen, empfehlen wir folgende Kanalbelegung:

- *Kanal A = Vorne links*
- *Kanal B = Vorne rechts*
- *Kanal C = Hinten links*
- *Kanal D = Hinten rechts*

Dabei müssen nicht zwingend alle Eingän-**beligen hander ist üblicherweise nicht lautstärkegeregelt. <b>de** ge belegt werden. Werden nur zwei Kanäle belegt, empfehlen wir die Kanäle A und B zu verwenden. Achten Sie bitte auf eine korrekte Polung! Wenn Sie einen oder mehrere Anschlüsse verpolen, kann dadurch die Funktion des Signalprozessors beeinträchtigt werden. Bei Verwendung dieses Eingangs muss der Remote-Eingang nicht belegt werden, da sich der Signalprozessor automatisch einschaltet, sobald ein Lautsprechersignal anliegt.

Die Eingangsempfindlichkeit ist für alle Kanäle ab Werk auf 11 Volt voreingestellt. Es ist jedoch möglich, die Eingangsempfindlichkeit im Geräteinneren optimal an die Signalquelle anzupassen (siehe Seite 6, Punkt 2).

**Achtung:** Verwenden Sie zum Anschluss ausschließlich die mitgelieferten Stecker mit integrierten Schraubklemmen.

**Achtung:** Der Highlevel- und der Vorverstärkersignaleingang eines einzelnen Kanals darf nicht gleichzeitig genutzt werden, da dies zu Schäden an ihrem Autoradio führen kann. Es ist aber zulässig, an einem Kanal den Highlevel- und an einem anderen Kanal den Vorverstärkersignaleingang zu verwenden.

#### **5. Anschluss einer digitalen Signalquelle im SPDIF Format**

Sofern Sie über eine Signalquelle mit koaxialem oder optischem Digitalausgang verfügen, kann diese an den Signalprozessor angeschlossen werden. Die Abtastrate (Sampling Rate) muss zwischen 12 - 96 kHz für den optischen Eingang und 12 - 192 kHz für den Koaxialeingang liegen. Das Eingangssignal wird automatisch an die interne Abtastrate angepasst. Werkseitig ist der *Optical Input* aktiviert und die manuelle Einschaltung des Eingangs über eine optionale Fernbedienung konfiguriert. Möchten Sie den Eingang automatisch, bei Anliegen eines Audiosignals, aktivieren, können Sie dies in der DSP PC-Tool Software unter dem Menüpunkt Signalmanagement im DCM konfigurieren.

Die Einschaltautomatik des Signalprozessors funktioniert bei Verwendung eines Digitaleingangs nicht, so dass der Remote-Eingang zwingend belegt werden muss.

**Wichtig:** Das digitale Audiosignal einer Quel-

Das bedeutet, dass an den Signalausgängen des HELIX DSP PRO MK3 der volle Pegel anliegt und die angeschlossenen Verstärker voll ausgesteuert werden. Dies kann im Extremfall die Lautsprecher zerstören. Wir raten deshalb dringend dazu, eine optionale Fernbedienung zur Einstellung der Lautstärke der digitalen Signaleingänge zu verwenden!

**Hinweis:** Der HELIX DSP PRO MK3 kann nur unkomprimierte, digitale Stereo PCM-Signale mit einer Abtastrate zwischen 12 kHz und 96 kHz / 192 kHz verarbeiten. Es können keine MP3- oder Dolby-codierten Daten verarbeitet werden, sondern ausschließlich Stereosignale.

#### **6. Konfiguration des Remote-Eingangs**

Die Einschaltung des HELIX DSP PRO MK3 erfolgt automatisch bei Ansteuerung über die Highlevel-Lautsprechereingänge (*Highlevel Input*) oder sobald ein Remote-Signal am Remote-Eingang anliegt. Mit Hilfe des "Auto Remote"-Schalters (Seite 4, Punkt 4) kann die automatische Einschaltung deaktiviert werden. Dies sollte vorgenommen werden, wenn es beispielsweise zu Störgeräuschen beim Ein- und Ausschalten des Signalprozessors kommt.

- On: Einschaltung über Highlevel-Lautsprechereingang aktiviert (Werkseinstellung).
- Off: Einschaltung über Highlevel-Lautsprechereingang deaktiviert.

**Hinweis:** Wird die automatische Einschaltung des Signalprozessors deaktiviert, muss der Remote-Eingang belegt werden. Eine automatische Einschaltung über den Highlevel-Lautsprechereingang ist dann nicht mehr möglich.

#### **7. Anschluss der Stromversorgung & Remote Vor dem Anschluss des +12 V Versorgungskabels an das Bordnetz muss die Autobatterie abgeklemmt werden.**

Schließen Sie die Stromversorgung ausschließlich über den mitgelieferten Stecker mit integrierten Schraubklemmen an. Achten Sie unbedingt auf eine korrekte Polarität.

+: Anschluss für die Plusleitung. Das +12 V

7

Versorgungskabel ist entweder direkt an den Pluspol der Batterie oder an einen Stromverteiler anzuschließen, der mit dem Pluspol der Batterie verbunden ist.

Die Stromaufnahme des HELIX DSP PRO MK3 ist mit ca. 650 mA zwar sehr gering, trotzdem sollten Kabel mit mind. 1 mm² Querschnitt für die Spannungsversorgung verwendet werden.

–: Anschluss für die Masseleitung. Das Massekabel muss an einer nicht isolierten Stelle mit dem Kfz-Chassis verbunden werden. Der Kabelquerschnitt sollte den gleichen Durchmesser wie die Plusleitung haben. Ein nicht ausreichender Massekontakt führt zu unerwünschten Störgeräuschen und Fehlfunktionen.

Remote in: Der Remote-Eingang dient zum Einschalten des DSP PRO MK3, wenn die Vorverstärker-Eingänge oder die Digitaleingänge genutzt werden.

Sofern die am Highlevel-Eingang angeschlossene Signalquelle die automatische Einschaltung nicht aktiviert oder der Signalprozessor bewusst nur über ein Remote-Signal ein- und ausgeschaltet werden soll, muss dieser Eingang belegt werden. Dazu muss der Remote-Eingang des DSPs mit dem Remote-Ausgang des Radios / der Head Unit verbunden werden. Somit wird der Signalprozessor über das Radio ein- und ausgeschaltet. Es wird dringend davon abgeraten, den Remote-Eingang des Signalprozessors über das Zündungsplus des Fahrzeugs zu steuern, um Störgeräusche beim Ein- und Ausschalten zu vermeiden.

**Hinweis:** Dieser Eingang muss nicht belegt werden, wenn der Highlevel-Lautsprechereingang (*Highlevel Input*) benutzt wird. Wie Sie die automatische Einschaltung über den Highlevel-Lautsprechereingang deaktivieren können, ist auf Seite 7 unter Punkt 6 "Konfiguration des Remote-Eingangs" nachzulesen. Remote out: Der Remote-Ausgang dient zum prozessorgesteuerten Einschalten der am *Line Output* angeschlossenen Verstärker. Verbinden Sie dazu den Remote-Ausgang des DSPs mit den Remote-Eingängen Ihrer Verstärker, um diese über den DSP störungsfrei ein- und auszuschalten.

Dieser Ausgang aktiviert sich automatisch, so-

bald der Bootvorgang des DSP abgeschlossen ist. Zudem wird dieser Ausgang bei aktiviertem "Power Save Mode" und bei Betriebssoftware-Updates abgeschaltet.

**Wichtig: Verwenden Sie niemals ein anderes Signal als den Remote-Ausgang, um angeschlossene Verstärker einzuschalten!** 

**8. Anschluss an den Computer & Einschalten** Mit Hilfe des USB Eingangs kann der DSP PRO MK3 über das beiliegende Kabel mit dem Computer verbunden und anschließend über das DSP PC-Tool konfiguriert werden.

**Hinweis:** Es können keine USB Speichermedien an den Signalprozessor angeschlossen werden.

Bevor Sie den Signalprozessor das erste Mal an einen Computer anschließen, gehen Sie auf unsere Homepage und laden die **aktuellste Software Version des DSP PC-Tools** herunter. Es ist ratsam, regelmäßig nach Updates der Software zu schauen, damit das Gerät immer auf dem aktuellsten Stand ist.

Die Software sowie eine umfangreiche Knowledge Base finden Sie auf **www.audiotec-fischer.com**.

Es wird dringend empfohlen, die DSP PC-Tool Knowledge Base vor der ersten Benutzung durchzulesen, um Komplikationen und Fehler zu vermeiden.

**Wichtig:** Stellen Sie sicher, dass der DSP PRO MK3 bei der ersten Installation der Software noch nicht am PC angeschlossen ist. Verbinden Sie diesen erst, wenn die Software samt der USB-Treiber vollständig installiert ist.

Im folgenden Abschnitt lesen Sie die wichtigsten Schritte zum Anschluss und der ersten Inbetriebnahme:

1. Laden Sie die DSP PC-Tool Software unter **www.audiotec-fischer.com** herunter und installieren diese auf ihrem Computer.

2. Schließen Sie danach den Signalprozessor mit dem beiliegenden USB-Kabel an den Computer an. Wenn Sie längere Distanzen zu überbrücken haben, verwenden Sie bitte eine aktive USB-Verlängerung mit integriertem Repeater.

3. Schalten Sie erst den DSP PRO MK3 ein

und starten Sie anschließend die Software. **het alle tet, verfahren Sie weiter mit** dem nachfol- **de** Sofern die Betriebssoftware des Signalprozessors nicht mehr aktuell ist, wird diese automatisch aktualisiert.

**9. Feineinstellung der Eingangsempfindlichkeit**

**ACHTUNG: Um Schäden am Signalprozessor zu vermeiden, ist es zwingend notwendig die Eingangsempfindlichkeit, wie auf Seite 5 unter Punkt 2 beschrieben, voreingestellt zu haben.** 

Mit Hilfe der DSP PC-Tool Software kann die Eingangsempfindlichkeit kanalübergreifend in 1 dB Schritten, bis maximal +6 dB, optimal an die Signalquelle angepasst werden.

**Hinweis:** Schließen Sie während dieser Prozedur keinen Verstärker an die Ausgänge des Signalprozessors.

Die *Clipping LED* (siehe Seite 4, Punkt 3) des DSP PRO MK3 bzw. die Clipping Anzeige des DSP PC-Tools dienen dabei als Kontrollinstrument.

Zur Feineinstellung gehen Sie bitte wie folgt vor:

- 1. Schalten Sie den Signalprozessor ein.
- 2. Starten Sie die DSP PC-Tool Software.
- 3. Die Feineinstellung der Eingangsempfindlichkeit finden Sie im Tab "Signalverwaltung" des DCM-Menüs unter dem Punkt .Main Input → Input Gain".

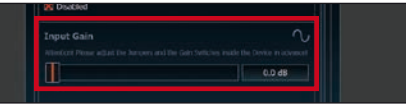

- 4. Drehen Sie die Lautstärke Ihres Radios auf 90 % der Gesamtlautstärke und spielen Sie ein geeignetes Testsignal, z.B. Rosa Rauschen, (Vollaussteuerung 0 dB) ab.
- 5. Sollte die *Clipping LED* (siehe Seite 4, Punkt 3) bzw. die Clipping Anzeige (siehe Markierung im folgenden Bild) bereits rot leuchten, ist die Voreinstellung der Eingangsempfindlichkeit nicht korrekt. Verringern Sie diese zuerst mit Hilfe der internen Schiebeschalter wie auf Seite 6 im Punkt 2 beschrieben. Sobald die *Clipping LED* bzw. Clipping Anzeige nicht mehr leuch-

genden Punkt 6.

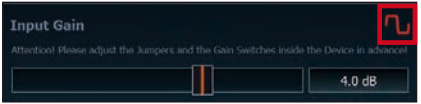

6. Erhöhen Sie die Eingangsempfindlichkeit mit Hilfe des Reglers der DSP PC-Tool Software bis die *Clipping LED* / Clipping Anzeige aufleuchtet. Schieben Sie nun den Regler zurück bis die *Clipping LED* / Clipping Anzeige wieder erlischt.

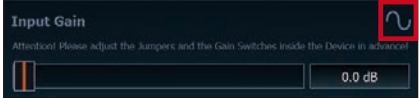

#### **10. Konfiguration des DSPs**

**Es wird dringend empfohlen, vor der ersten Inbetriebnahme des Soundsystems die grundlegenden Einstellungen im DSP mit Hilfe der DSP PC-Tool Software vorzunehmen.**

Nun können Sie den Signalprozessor mithilfe der DSP PC-Tool Software frei konfigurieren. Nützliche Hinweise zur korrekten Einstellung entnehmen Sie unserer Knowledge Base, welche auf unserer Webseite bereit steht.

**Achtung:** Es wird dringend empfohlen, die Lautstärke am Radio auf Minimum zu drehen und an die Vorverstärkerausgänge des DSP PRO MK3 noch nichts anzuschließen. Speziell bei Verwendung in vollaktiven Systemen besteht sonst Zerstörungsgefahr für die Lautsprecher.

#### **11. Eingangssignal analysieren**

Prüfen Sie nun mit Hilfe des Input Signal Analyzers (ISA) der DSP PC-Tool Software das Eingangssignal auf werkseitig eingestelltes Equalizing und Allpass-Filter. Informationen zum ISA finden Sie in der umfangreichen Knowledge Base unserer Webseite **www.audiotec-fischer.com**.

**Achtung:** Es wird dringend empfohlen, vor der ersten Inbetriebnahme die Lautstärke an der Signalquelle auf Minimum zu drehen und an die Vorverstärkerausgänge des DSP PRO MK3 noch nichts anzuschließen, bis die grundlegenden Einstellungen im

Signalprozessor vorgenommen wurden. Speziell bei Verwendung in vollaktiven Systemen besteht sonst Zerstörungsgefahr für die Lautsprecher.

#### **12. Anschluss der Vorverstärkerausgänge**

Die zehn Vorverstärkerausgänge (*Line Output*) können Sie nun mit entsprechenden Kabeln (RCA / Cinch-Kabel) mit den Vorverstärker- / Lowlevel- / Cinch-Eingängen der nachgeschalteten Verstärker verbinden.

#### **13. Sound Tuning**

Nun können Sie Ihr Sound Setup erstellen. Informationen rund um das Sound Tuning finden Sie in unserer umfangreichen Knowledge Base auf **audiotec-fischer.com** oder kontaktieren Sie Ihren HELIX Fachhändler vor Ort.

In der Regel ist die LED aus und leuchtet nur auf, wenn einer der *Vorverstärker-* oder *Highlevel-Signaleingänge* übersteuert wird.

On (rot): Einer der analogen Signaleingänge wird übersteuert. Senken Sie die Eingangsempfindlichkeit mit Hilfe der vier internen Schiebeschalter und der DSP PC-Tool Software ab, bis die LED erlischt. Wie Sie die Eingangsempfindlichkeit absenken, ist auf Seite 9 unter Punkt 9 nachzulesen.

**Hinweis:** Die LED hat keine Funktion bei Ansteuerung über einen der Digitaleingänge.

#### **2. Status LED**

Die *Status LED* zeigt den Betriebszustand des Signalprozessors und dessen Speichers an. Grün: DSP eingeschaltet und betriebsbereit. Orange: Power Save Modus aktiv.

Rot: Protection Mode aktiv. Dieser kann unterschiedliche Ursachen haben. Der DSP PRO MK3 ist mit Schutzschaltungen gegen Über- und Unterspannung sowie Überhitzung ausgestattet. Prüfen Sie in diesem Fall alle Anschlüsse auf Fehler, wie z.B. Kurzschlüsse oder fehlerhafte Verbindungen. Ist die Sicherheitsschaltung der Temperaturüberwachung aktiv, wird der Remote-Ausgang sowie die Signalausgabe abgeschaltet, bis ein sicherer Betrieb wieder gewährleistet werden kann.

Rot / grün langsam blinkend: Keine Betriebssoftware auf dem DSP installiert. Verbinden Sie den Signalprozessor mit der DSP PC-Tool Software und bestätigen Sie das automatische Update der Betriebssoftware. Die aktuellste Version des DSP PC-Tools finden Sie auf www.audiotec-fischer.com.

Rot / grün schnell blinkend: Aktuell ausgewählter Sound Setup-Speicherplatz ist leer. Ein neues DSP Setup muss über die DSP PC-Tool Software eingespielt werden oder schalten Sie auf einen Speicherplatz mit vorhandenem Sound Setup um.

#### **de 1. Clipping LED 3. Control Taster**

Der DSP PRO MK3 bietet 10 interne Speicherplätze für Sound Setups. Mit Hilfe des *Control Tasters* lässt sich zwischen zwei Speicherplätzen umschalten. Diese können im DSP PC-Tool festgelegt werden. Zudem kann durch langes Drücken des Tasters ein Geräte-Reset durchgeführt werden.

1. Setup-Wechsel: Taster 1 Sek. drücken. Werkseitig sind die Speicherbereiche eins und zwei eingestellt. Der Umschaltvorgang wird durch einmaliges rotes Blinken der *Status LED* angezeigt. Alternativ kann zur Umschaltung die optionale Fernbedienung URC.3 verwendet werden. Um zwischen allen internen Speicherplätzen umschalten zu können, ist optionales Zubehör, wie z.B. die Fernbedienungen DIRECTOR und CONDUCTOR notwendig.

2. Geräte-Reset: Taster länger als 5 Sek. gedrückt halten. Durch ein Geräte-Reset wird der interne Speicher auf die Werkseinstellung zurückgesetzt! Dies wird durch ein durchgehendes rotes Leuchten und grünes schnelles Dauerblinken der Status LED angezeigt.

Achtung: Nach dem Resetten des Gerätes kann der DSP PRO MK3 keine Audiosignale mehr wiedergeben, bis das Gerät mit Hilfe des DSP PC-Tools geupdated wurde.

#### **4. Masseschalter**

Beim HELIX DSP PRO MK3 ist die Signalmasse galvanisch von der Bordnetzmasse getrennt. Dies ist in den meisten Fahrzeugen die beste Option, um Störgeräusche wie z.B. von der Lichtmaschine zu unterbinden. Allerdings gibt es auch Fälle, wo die Massen der Eingänge mit den Ausgängen direkt "hart" oder über einen 200 Ohm Widerstand "weich" verbunden werden müssen. Der Masseschalter hat drei Positionen:

ISO: Massen galvanisch getrennt.

GND: Massen "hart" zusammengeschaltet.

 $200Ω:$  Massen "weich" gekoppelt.

### **5. SCP (Smart Control Port)**

Dieser Multifunktionseingang dient zum Anschluss von HELIX Zubehörprodukten, wie beispielsweise einer Fernbedienung, mit deren Hilfe diverse Funktionen des Signalprozessors gesteuert werden können.

Die Funktionalität muss je nach Typ der Fernbedienung zuerst im "Device Configuration Menu" der DSP PC-Tool Software oder an der Fernbedienung selbst konfiguriert werden.

**Achtung:** Sofern das Zubehörprodukt keinen NanoFit Stecker besitzt, verwenden Sie zum Anschluss ausschließlich den mitgelieferten NanoFit Adapter.

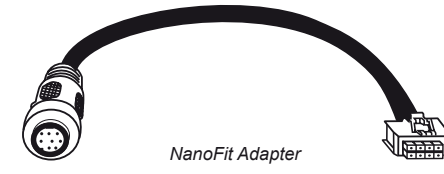

Der HELIX DSP PRO MK3 bietet neben dem Standard Routing das Virtual Channel Processing (VCP), ein mehrstufiges Signalverarbeitungs-Konzept, welches die perfekte Konfiguration komplexer Soundsysteme ermöglicht und somit ganz neue Möglichkeiten des Klangtunings eröffnet.

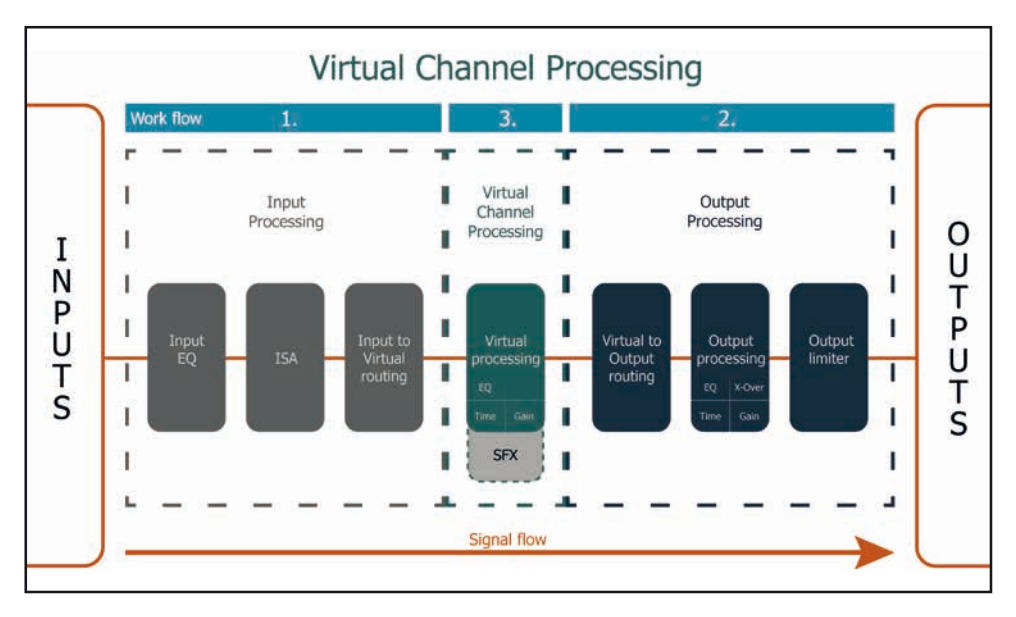

Das VCP erweitert den bisherigen Umfang des Gerätes um eine neue Ebene an prozessierten Kanälen, welche sich zwischen den Ein- und Ausgängen befindet.

Insgesamt stehen acht zusätzliche prozessierte virtuelle Kanäle und zehn prozessierte Ausgangskanäle zur Verfügung.

Diese virtuelle Kanalebene bietet diverse Vorteile, gerade in komplexen Systemkonfigurationen.

Die Hauptvorteile dieses Konzeptes sind folgende:

- Ausgangskanalübergreifender Gruppen-Equalizer
- Mehrwege-Konfiguration der DSP-Soundeffekte (SFX)
- Zusätzliche Funktionen wie Rear Attenuation

Weiterführende Informationen zum VCP und dessen Konfiguration finden Sie in unserer Knowledge Base auf **www.audiotec-fischer.com**.

Zur Konfiguration einer Subwoofer-Fernbedienung müssen im DSP PC-Tool bestimmte Einstellungen vorgenommen werden.

Zunächst muss die entsprechende Fernbedienung im Tab "Erweiterte Einstellungen" im DCM Menü der DSP PC-Tool Software aktiviert und je nach Modell konfiguriert werden.

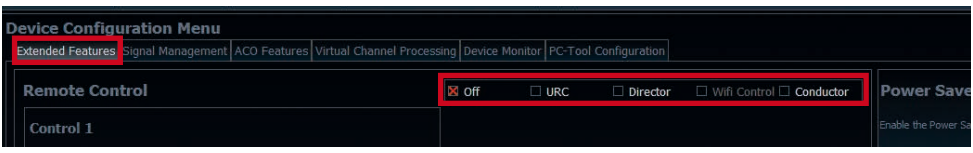

Bei **nicht aktiviertem** VCP ist die Subwoofer-Fernbedienung beim DSP PRO MK3 fest den Ausgangskanälen I und J (*Output Channels*) zugeordnet. In diesem Fall ist es nicht entscheidend, welcher Ausgang in der IO-Routingmatrix mit "Subwoofer" benannt wurde.

Im "Outputs" Menü wird angezeigt, auf welche Ausgänge die SubRC (Subwoofer-Fernbedienung) wirkt:

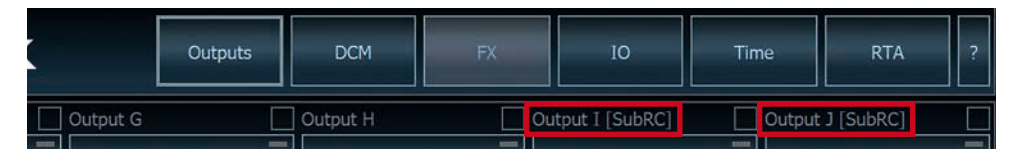

Bei **aktiviertem** VCP hingegen wird die Subwoofer-Fernbedienung den Ausgangskanälen zugeordnet, welche im "Virtual to Output Routing" mit einem der beiden virtuellen Subwoofer-Signalen versorgt werden ("Subwoofer 1" oder "Subwoofer 2"). Dies kann jede beliebige Kombination an Ausgangskanälen sein.

Im nachfolgenden Beispiel sind es die Vorverstärker-Ausgänge / *Line Outputs* I und J:

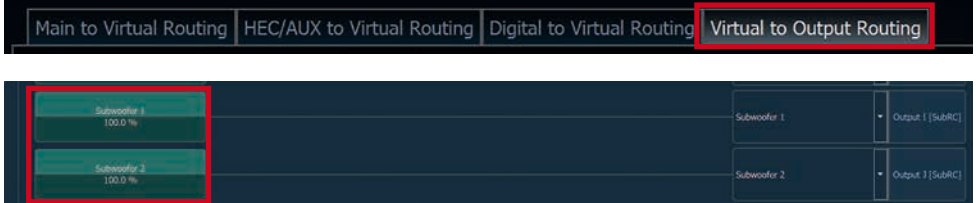

**Hinweis:** Bitte beachten Sie, dass den beiden virtuellen Subwoofer-Signalen "Subwoofer 1" und / oder "Subwoofer 2" zuvor in den anderen Routing-Matrizen ein Eingangssignal zugewiesen werden muss.

Anschließend wird die Subwoofer-Regelung auch im "Outputs" Menü hinter der Kanalbezeichnung als [SubRC] angezeigt:

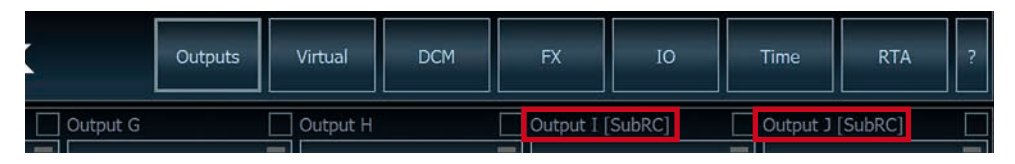

Neben den einzigartigen DSP-Soundeffekten bietet die ACO-Plattform des DSP PRO MK3 zusätzlich eine Vielzahl an System-Features.

Im DCM Menü der DSP PC-Tool Software können für einige dieser System-Features individuelle Einstellungen vorgenommen werden.

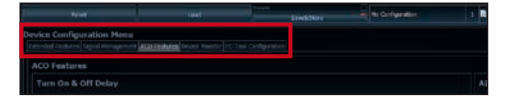

#### **Turn On & Off Delay**

Hier kann die Verzögerungzeit, mit welcher der DSP ein- und ausgeschaltet werden soll, festgelegt werden. Werkseitig sind 0,2 Sekunden eingestellt. Eine Änderung der Verzögerungszeit sollte nur vorgenommen werden, wenn es beispielsweise zu Störgeräuschen beim Ein- und Ausschalten des Signalprozessors kommt.

#### **URC Setup Switch Configuration**

Der ACO bietet Speicherplatz für zehn anstelle der üblichen zwei Sound Setups.

Mit Hilfe einer optional erhältlichen URC Fernbedienung oder des *Control Tasters* (siehe Seite 11) lässt sich zwischen zwei der zehn Sound-Setup Speicherplätze umschalten. Diese zwei Speicherplätze können in der "URC Setup Switch Configuration" festgelegt werden. Werkseitig sind die Speicherbereiche eins und zwei ausgewählt. Um zwischen allen internen Speicherplätzen umschalten zu können, werden die optional erhältlichen Fernbedienungen DIRECTOR und CONDUCTOR empfohlen.

#### **Remote Output Configuration**

An dieser Stelle kann festgelegt werden, ob der Remote-Ausgang, der die angeschlossenen Verstärker ein- bzw. ausschaltet, während eines Sound-Setup-Wechselvorgangs kurzzeitig deaktiviert werden soll. Standardmäßig ist dieses Feature aktiviert (ON).

#### **ADEP.3 Configuration**

Bei Ansteuerung des DSPs über die Highlevel-Eingänge kann es in Verbindung mit manchen Werksradios, die über eine sogenannte "Class SB"-Ausgangsstufe verfügen, notwendig sein, den ADEP.3-Schaltkreis an den Diagnosemodus des Steuergeräts anzupassen. Im Bereich ..ADEP.3 SB compatibility mode & Advanced Noise Suppression" sollte eine Anpassung vorgenommen werden, wenn es bspw. zu Verzerrungen im oberen Lautstärkebereich kommt. Standardmäßig ist der Kompatibilitätsmodus ausgeschaltet (Disabled).

Der HELIX DSP PRO MK3 kann durch die Montage einer HELIX Extension Card (HEC) um weitere Schnittstellen wie beispielsweise einem High Definition *Bluetooth®* Audio Streaming Modul, einer High Resolution Audio USB Soundkarte etc. erweitert werden.

Zur Montage einer HEC muss das Seitenblech des DSP PRO MK3 demontiert und gegen das der HEC beiliegende Seitenblech ausgetauscht werden.

**Achtung: Installieren Sie ausschließlich für den DSP PRO MK3 vorgesehene HEC Module an der dafür vorgesehenen Position. Die Benutzung eines nicht für das Gerät spezifizierten HEC Moduls oder eine Installation an einer nicht dafür vorgesehenen Position im Gerät kann zu Schäden am HEC Modul, dem Signalprozessor, des Radios oder anderen angeschlossenen Geräten führen.**

Im folgenden Abschnitt nun die wichtigsten Schritte zum Einbau und der ersten Inbetriebnahme eines HEC Moduls:

- **1.** Ziehen Sie zunächst alle Steckverbindungen vom Gerät ab.
- **2.** Lösen Sie die fünf Kreuzschlitzschrauben des Seitenblechs der Geräteseite mit dem USB Eingang und entfernen dieses.
- **3.** Ziehen Sie nun das Bodenblech zur Seite heraus.
- **4.** Bereiten Sie das Modul für den Einbau in das Gerät vor. Informationen dazu entnehmen Sie bitte der Bedienungsanleitung des jeweiligen HEC Moduls.
- **5.** Stecken Sie das HEC Modul in den im Gerät vorgesehenen Sockel (siehe Markierung im nachfolgenden Bild).

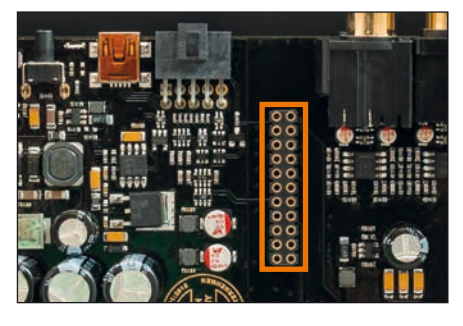

**6.** Achten Sie auf den richtigen Sitz des HEC Moduls und darauf, dass alle Kontaktstifte vollständig im Sockel stecken.

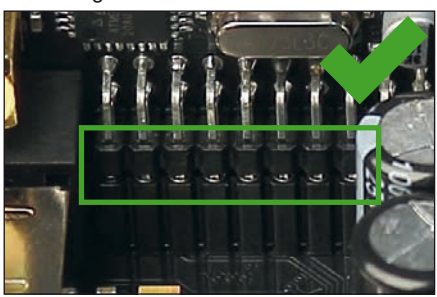

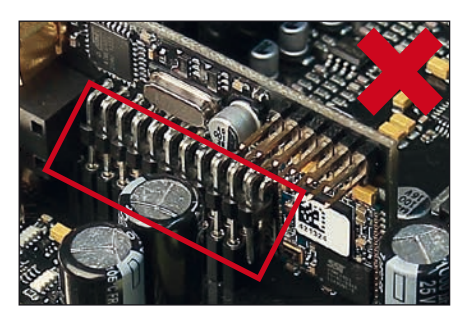

- **7.** Schieben Sie das Bodenblech wieder seitlich in das Gehäuse des Signalprozessors. Anschließend befestigen Sie das neue, dem HEC Modul beiliegende Seitenblech mit den Kreuzschlitzschrauben.
- **8.** Verschrauben Sie das HEC Modul mit dem Seitenblech. Genaue Informationen zur Befestigung entnehmen Sie bitte der Bedienungsanleitung des jeweiligen Moduls.
- **9.** Schließen Sie alle Steckverbindungen wieder an das Gerät an.
- **10.** Schalten Sie den Signalprozessor ein. Das installierte HEC Modul wird nun automatisch vom Gerät erkannt und die Status LED des HEC Moduls leuchtet grün.
- **11.** Das Modul kann nun in der DSP PC-Tool Software konfiguriert werden.

# **Technische Daten**

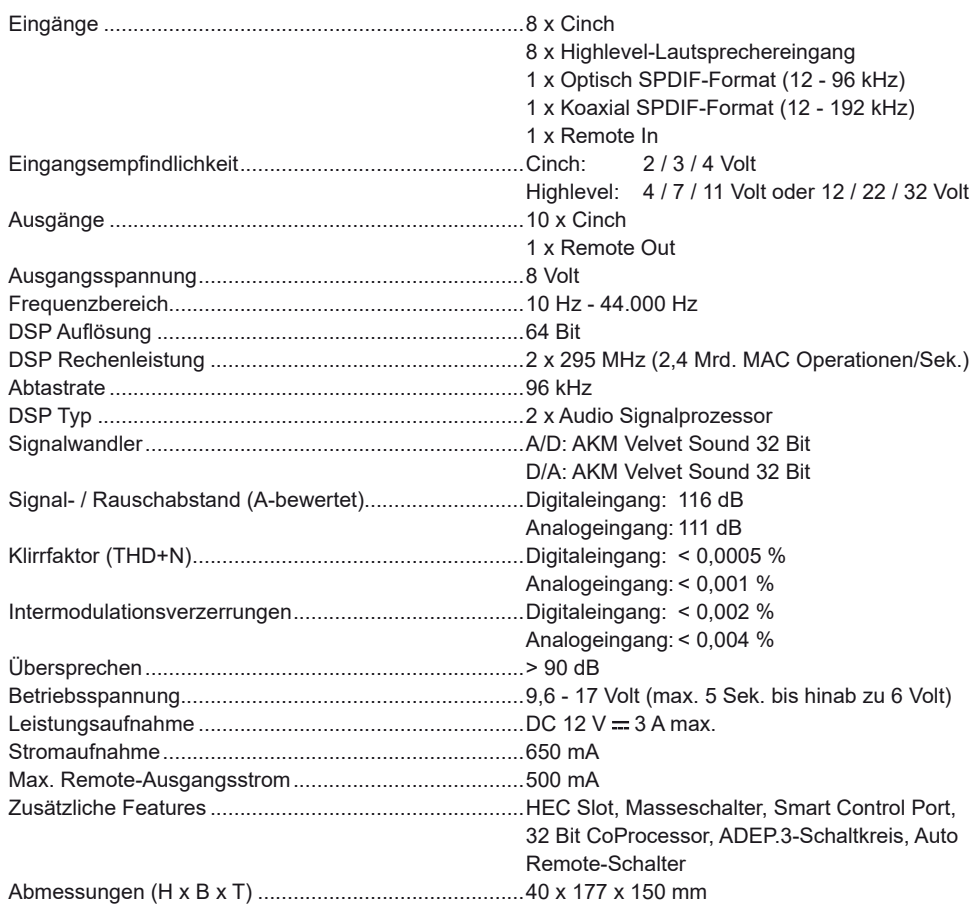

# **Garantiehinweis**

Die Garantieleistung entspricht der gesetzlichen Regelung. Von der Garantieleistung ausgeschlossen sind Defekte und Schäden, die durch Überlastung oder unsachgemäße Behandlung entstanden sind. Eine Rücksendung kann nur nach vorheriger Absprache in der Originalverpackung, einer detaillierten Fehlerbeschreibung und einem gültigen Kaufbeleg erfolgen. Technische Änderungen, Druckfehler und Irrtümer vorbehalten! Für Schäden am Fahrzeug oder Gerätedefekte, hervorgerufen durch Bedienungsfehler des Gerätes, können wir keine Haftung übernehmen. Dieses Produkt ist mit einer CE-Kennzeichnung versehen. Damit ist das Gerät für den Betrieb in Fahrzeugen innerhalb der Europäischen Union (EU) zertifiziert.

#### **Hinweis:**

<sup>&</sup>quot;Die *Bluetooth®* Wortmarke und die Logos sind eingetragene Warenzeichen der Bluetooth SIG, Inc. und jegliche Nutzung dieser Marken durch die Audiotec Fischer GmbH geschieht unter Lizenz. Andere Handelsmarken und Handelsnamen gehören den jeweiligen Inhabern."

Dear Customer,

Congratulations on your purchase of this innovative and high-quality HELIX product.

Thanks to more than 30 years of experience in research and development of audio products the HELIX DSP PRO MK3 sets new standards in the range of digital signal processors.

We wish you many hours of enjoyment with your new HELIX DSP PRO MK3.

Yours, AUDIOTEC FISCHER

# **General instructions**

#### **General installation instructions for HELIX components**

To prevent damage to the unit and possible injury, read this manual carefully and follow all installation instructions. This product has been checked for proper function prior to shipping and is guaranteed against manufacturing defects.

**Before starting your installation, disconnect the battery's negative terminal to prevent damage to the unit, fire and / or risk of injury.** For a proper performance and to ensure full warranty coverage, we strongly recommend to get this product installed by an authorized HELIX dealer.

Install your HELIX DSP PRO MK3 in a dry location with sufficient air circulation for proper cooling of the equipment. The signal processor should be secured to a solid mounting surface using proper mounting hardware. Before mounting, carefully examine the area around and behind the proposed installation location to insure that there are no electrical cables or components, hydraulic brake lines or any part of the fuel tank located behind the mounting surface. Failure to do so may result in unpredictable damage to these components and possible costly repairs to the vehicle.

#### **General instruction for connecting the HELIX DSP PRO MK3 signal processor**

The HELIX DSP PRO MK3 signal processor may only be installed in vehicles which have a 12 Volts negative terminal connected to the chassis ground. Any other system could cause damage to the signal processor and the electrical system of the vehicle.

The positive cable from the battery for the entire sound system should be provided with a main fuse at a distance of max. 30 cm from the battery. The value of the fuse is calculated from the maximum total current draw of the car audio system.

**Use only the provided connectors for connection of the HELIX DSP PRO MK3. The use of other connectors or cables can result in damage of the signal processor, the head unit / radio or the connected amplifiers / loudspeakers!**

Prior to installation, plan the wire routing to avoid any possible damage to the wire harness. All cabling should be protected against possible crushing or pinching hazards. Also avoid routing cables close to potential noise sources such as electric motors, high power accessories and other vehicle harnesses.

# **Connectors and control units**

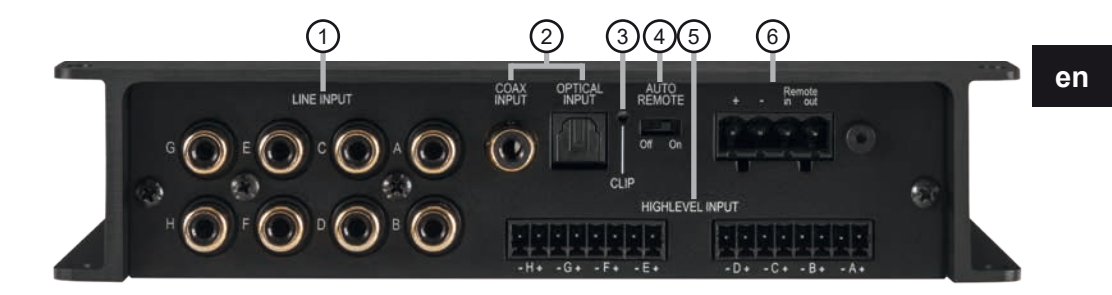

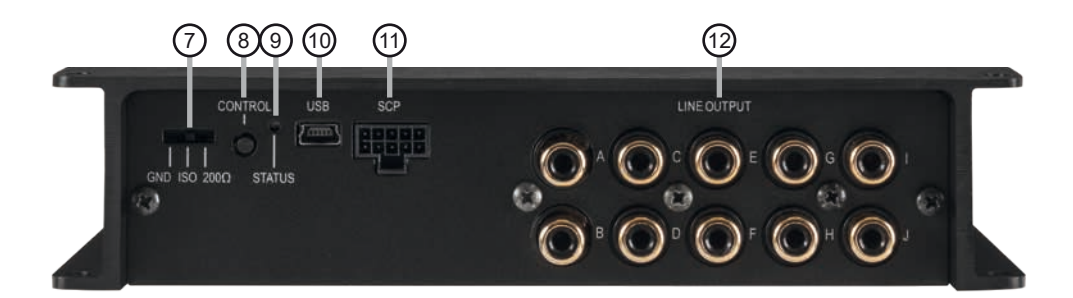

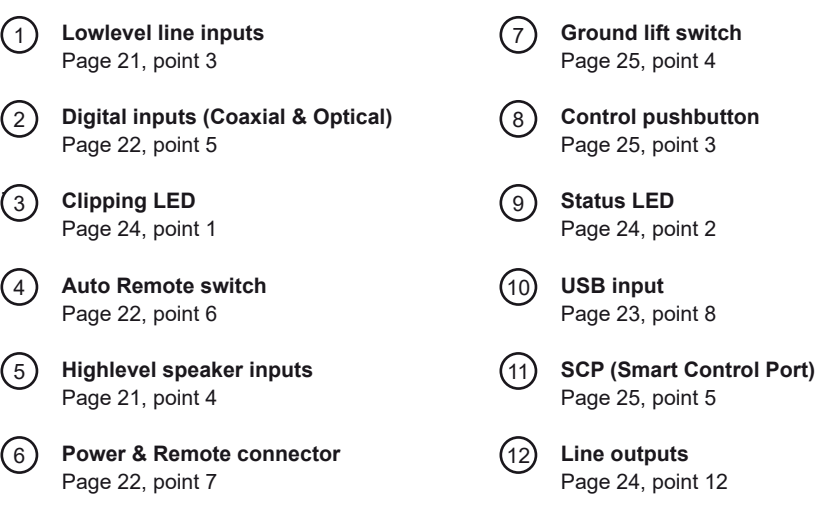

#### 19

#### **Configure the HELIX DSP PRO MK3 as follows**

**Caution:** Carrying out the following steps will require special tools and technical knowledge. In order to avoid connection mistakes and / or damage, ask your dealer for assistance if you have any questions and follow all instructions in this manual (see page 18). It is recommended that this unit will be installed by an authorized HELIX deale**r.**

**1. Setting the input voltage range ("Voltage Range") of the analog signal inputs ATTENTION: When using the highlevel input as signal input, it is mandatory to adjust the "Voltage Range" to the output voltage of the signal source before the first start up in order to avoid damage to the signal processor.**

At first, the "Voltage Range" of the highlevel input has to be set inside the device. Dismantle the side panel where the USB input is located by removing the five Phillips screws and pull out the bottom plate sideways. Now you have access to the jumpers (see fig. 1). Each jumper sets the value range for 4 input channels at the same time (J1 – channel A - D and J2 – channel  $E - H$ ).

If you want to connect a conventional OEM or aftermarket radio as signal source, the jumper must be set to "H1: 4V - 11V" (Low Voltage Range). This range is preset by default, see fig. 2.

If you want to connect a factory-installed amplifier as signal source, we recommend to determine its maximum output voltage previously with a suitable measuring device or to contact your authorized HELIX dealer. If you are not sure, we recommend to set the jumper to "H2: 12V - 32V" (High Voltage Range) to avoid possible damage to the device. Therefore, both jumpers have to be repositioned to the factory unused multi-pin connector, see fig. 3.

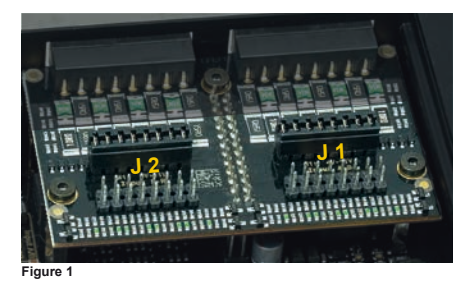

**Overview jumper plug-in positions:** Jumper 1 (J 1): Channel A - D Jumper 2 (J 2): Channel E - H

For repositioning a jumper simply pull it upwards and plug it into the desired plug position.

Make sure that the jumper is reinserted properlv and all pins are fully inserted.

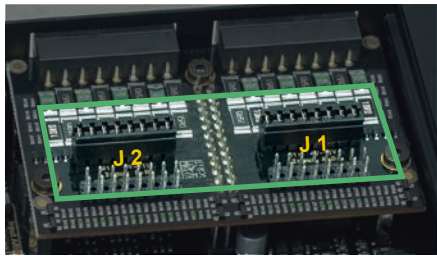

**Figure 2**

H1 – "Low Voltage Range" configuration (by default):

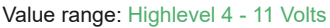

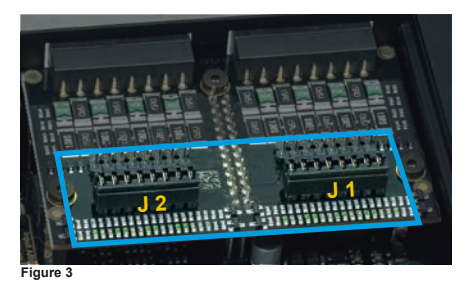

H2 – "High Voltage Range" configuration Value range: Highlevel 12 - 32 Volts

**2. Presetting the input sensitivity of the analog signal inputs**

**ATTENTION: It is mandatory to properly adapt the input sensitivity of the DSP PRO MK3 to the signal source in order to achieve the best possible signal quality and to avoid damage to the signal processor. When using the Highlevel Input, it is also mandatory to adjust its "Voltage Range" to the output voltage of your signal source (see page 20, point 1)**

To achieve the best possible signal quality, the input sensitivity can be adjusted to the signal source by using the four slide switches inside the device.

Input sensitivity is factory set to 11 Volts (highlevel) and 4 Volts (RCA / Cinch). This is definitely the best setting in most applications.

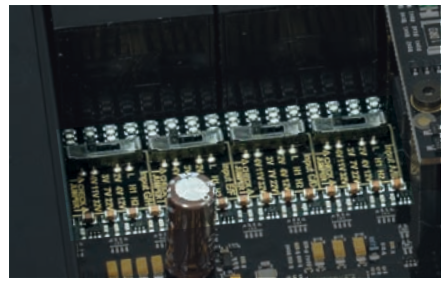

The setting range is 2 / 3 / 4 Volts for the lowlevel *Line Inputs* and 4/7/11 Volts (H1 – "Low Voltage Range") or 12 / 22 / 32 Volts (H2 – ..High Voltage Range<sup>"</sup>) for the *Highlevel Inputs (*depending on the adjusted "Voltage Range").

If the signal source provides a lower output voltage, the input sensitivity can be increased step by step via the switches.

If your signal source delivers a higher output voltage – for example, if a factory-installed amplifier serves as signal source – the input sensitivity must be lowered via the switches and the correct configuration of the "Voltage Range" jumpers must be checked.

If you are not sure regarding the signal sources output voltage, please contact your HELIX specialist dealer. When you have preset the input sensitivity you can reassemble the device.

#### **3. Connecting the pre-amplifier inputs**

These eight lowlevel line inputs can be connected to signal sources such as head units /radios using appropriate cables. Each input can be assigned to any output using the DSP PC-Tool software. Input sensitivity is factory-set to 4 Volts for all channels. But it is possible to optimally adapt the input sensitivity to the signal source inside the device (see page 21, point 2).

The automatic turn-on circuit does not work when using the pre-amplifier inputs. In this case the remote input has to be connected to activate the HELIX DSP PRO MK3.

**Important:** It is strictly forbidden to use the *Highlevel* and lowlevel *Line Input* of an individual channel at the same time as this may cause severe damage to the lowlevel line outputs of your head unit / car radio. Nevertheless it is possible to use the *Highlevel Input* of one channel and the lowlevel *Line Input* of another channel simultaneously.

#### **4. Connecting the highlevel speaker inputs**

The eight highlevel loudspeaker inputs can be connected directly to the loudspeaker outputs of an OEM, aftermarket radio or factory installed amplifier using appropriate cables (loudspeaker cables with 1 mm² / AWG 18 max.).

We recommend the following channel assignment if a common car radio will be connected to the signal processor:

*Channel A = Front left Channel B = Front right Channel C = Rear left Channel D = Rear right*

Actually it is not mandatory to use all highlevel speaker inputs. If only two channels will be connected we recommend to use the channels A and B. Make sure that the polarity is correct. If one or more connections have reversed polarity it may affect the performance of the signal processor. If this input is used the remote input does not need to be connected as the signal processor will automatically turn on once a loudspeaker signal is received.

Input sensitivity is factory-set to 11 Volts for all channels. It is possible to optimally adapt the input sensitivity to the signal source inside the

device (see page 21, point 2).

**Attention:** Solely use the pluggable screw-terminal for the highlevel connector which is included in delivery!

**Important:** It is strictly forbidden to use the *Highlevel* and lowlevel *Line Input* of an individual channel at the same time as this may cause severe damage to the lowlevel line outputs of your car radio.

Nevertheless it is possible to use the *Highlevel Input* of one channel and the lowlevel *Line Input* of another channel simultaneously.

#### **5. Connecting a digital signal source**

If you have a signal source with a coaxial or optical digital output you can connect it to the signal processor using the appropriate input. The sampling rate must be between 12 and 96 kHz for the Optical Input and 12 - 192 kHz for the *Coax Input*. The input signal is automatically adapted to the internal sample rate. In standard configuration the *Optical Input* is activated as well as the manual activation via an optional remote control is configured.

Alternatively you can activate the automatic turn-on feature in the DCM menu of the DSP PC-Tool software.

The automatic turn-on circuit does not work when a digital input is used. Therefore it is mandatory to connect the remote input.

**Important:** The signal of a digital audio source normally does not contain any information about the volume level. Keep in mind that this will lead to full level on the outputs of the HELIX DSP PRO MK3 and your connected amplifiers. This may cause severe damage to your speakers. We strongly recommend to use an optional remote control for adjusting the volume level of the digital signal inputs!

**Note:** The HELIX DSP PRO MK3 can only handle uncompressed digital stereo signals in PCM format with a sample rate between 12 kHz and 96 kHz / 192 kHz and no MP3- or Dolby-coded digital audio stream!

### **6. Configuration of the remote input**

The DSP PRO MK3 will be turned on automatically if the *Highlevel Input* is used or if a signal is applied to the remote input terminal. The *Auto Remote* switch (page 19, point 4) allows to deactivate the automatic turn-on feature of the highlevel inputs. The feature should be deactivated if there are e.g. noises while switching on / off the signal processor.

- On: Activation via highlevel speaker input is enabled (by default).
- Off: Activation via highlevel speaker input is disabled.

**Note:** If the automatic turn-on function is deactivated it is mandatory to use the remote input terminal to power up the signal processor! The highlevel signal will be ignored in this case.

**7. Connection to power supply & remote Make sure to disconnect the battery before installing the HELIX DSP PRO MK3!**

Solely use the included screw-type terminal to connect the HELIX DSP PRO MK3 to a power supply. Make sure of correct polarity.

+: Connector for the +12 V power cable. The positive wire has to be connected to the battery's positive post or a power distribution block. Though the current draw of the HELIX DSP PRO MK3 is rather low (approx. 650 mA) we recommend a minimum wire gauge of 1 mm² / AWG18.

–: Connector for the ground cable. The ground wire must be connected to the vehicle chassis at a non-insulated point. The cable should have the same gauge as the +12 V wire. Inadequate grounding causes audible interference and malfunctions.

Remote in: The remote input is used to switch on the DSP PRO MK3 if the pre-amplifier or digital inputs are used. Additionally, this input must be assigned, if the signal source which is connected to the *Highlevel Input* is not activating the "automatic turn-on" function or if the signal processor shall only be activated / deactivated via a remote signal. The remote wire should be connected to the remote output / automatic antenna (aerial positive) output of the head unit / car radio. This is only activated if the head unit is switched on. Thus the signal processor is switched on and off together with the head unit.

We do not recommend controlling the remote input via the ignition switch to avoid pop noise during turn on / off.

**Note:** This input does not need to be assigned if the *Highlevel Input* is used. To deactivate the "automatic turn-on" function read the description in point 6 "Configuration of the remote input".

Remote out: The remote output is used for turning on / off amplifiers that are connected to the *Line Outputs* of the HELIX DSP PRO MK3. Therefore connect the remote output of the DSP to the remote inputs of your amplifiers to switch them on and off via the DSP without interfering signals. The remote output is activated automatically as soon as the booting process of the DSP is completed. Additionally this output will be turned off during the "Power Save Mode" or a software update process.

**Important: Never use a different signal than the remote output of the DSP to activate connected amplifiers!**

#### **8. Connecting the PC & first start-up**

The USB input enables the connection of the DSP PRO MK3 to a personal computer and its free configuration with our DSP PC-Tool software using the provided USB cable.

**Please note:** It is not possible to connect any USB storage devices.

Prior to connecting the signal processor to your PC visit our website and download the **latest version of the DSP PC-Tool software**. We strongly recommend to carefully read the DSP PC-Tool knowledge base before using the software for the first time in order to avoid any complications and failures.

**Important:** Make sure that the signal processor is not connected to your computer before the software and USB driver are installed!

In the following the most important steps how to connect and the first start-up are described: 1. Download the latest version of the DSP

PC-Tool software (available on our website **www.audiotec-fischer.com**) and install it on your computer.

2. Connect the signal processor to your computer using the USB cable that is included in delivery. If you have to bridge longer distances please use an active USB extension cable with integrated repeater.

3. First turn on the signal processor and then

start the software. The operating software will be updated automatically to the latest version if it is not up-to-date.

**9. Fine adjustment of the input sensitivity ATTENTION: In order to avoid damage to the signal processor, it is mandatory to preset the input sensitivity as described on page 21 in point 2.**

The DSP PC-Tool allows to fine tune the input sensitivity across all channels in 1 dB steps, up to a maximum of +6 dB.

**Note:** Don't connect any amplifiers to the outputs of the signal processor during this setup.

The *Clipping LED* (see page 19, point 3) of the DSP PRO MK3 or the Clipping Indicator of the DSP PC-Tool serves as monitoring tool.

For fine adjustment please proceed as follows:

- 1. Turn on the signal processor.
- 2. Start the DSP PC-Tool software.
- 3. The fine adjustment of the input sensitivity can be found in the "Signal Management" tab of the DCM menu under the item "Main Input → Input Gain".

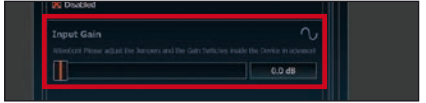

- 4. Adjust the volume of your radio to approx. 90 % of the max. volume and playback an appropriate test tone, e.g. pink noise (0 dB).
- 5. If the *Clipping LED* (see page 19, point 3) or the Clipping Indicator (see marking in the following picture) already lights up red, the presetting of the input sensitivity is not correct. In this case, first reduce it using the internal slide switches as described on page 21, point 2. As soon as the *Clipping LED* / Clipping Indicator turns off, continue with the following point 6.

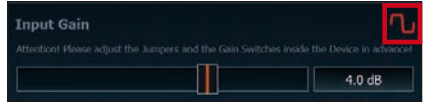

6. Increase the input sensitivity using the gain control of the DSP PC-Tool Software until the *Clipping LED* / Clipping Indicator lights up. Now turn the control back until the *Clipping LED* / indicator turns off again.

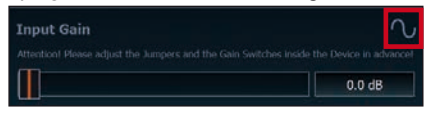

### **10. Configuration of the DSP**

**The general DSP settings should be conducted with the DSP PC-Tool software before using the signal processor for the first time.**

Now you are able to configure your DSP PRO MK3 with our intuitive DSP PC-Tool software. Useful hints for the correct setting can be found in our knowledge base at www.audiotec-fischer.com.

**Caution:** We highly recommend to set the volume of your car radio to minimum position during first start-up. Additionally no devices should be connected to the signal processor. Especially if the DSP PRO MK3 will be used in fully active applications, a wrong setup can destroy your speakers right away.

#### **11. Analyzing the input signal**

Check the input signal for factory-set equalizing and all-pass filters using the Input Signal Analyzer (ISA) of the DSP PC-Tool software. Information about the ISA can be found in the extensive Knowledge Base on our website **www.audiotec-fischer.com**. **Caution:** We highly recommend to set the volume of your car radio to minimum position during first start-up. Additionally no devices should be connected to the signal processor until general settings in the DSP PC-Tool software have been made. Especially if the DSP PRO MK3 will be used in fully active applications, a wrong setup can destroy your speakers right away.

#### **12. Connecting the Line Outputs**

The ten pre-amplifier outputs (*Line Output*) can now be connected to the pre-amplifier / lowlevel / RCA inputs of the external amplifiers using appropriate cables (RCA / Cinch cables).

#### **13. Sound tuning**

Now you can create your sound setup. Information about sound tuning can be found in our extensive knowledge base at audiotec-fischer.com or contact your local HELIX dealer.

# **Additional functions**

**1. Clipping LED**

Normally the *Clipping LED* is off and only lights up if one of the *Line* or *Highlevel Inputs* is overdriven.

On (red): One of the analog signal inputs is overdriven. Reduce the input sensitivity using the four internal slide switches until the LED goes out. How to reduce the input sensitivity is described on page 23 under point 9.

**Note:** The LED has no function when using one of the digital inputs.

#### **2. Status LED**

The *Status LED* indicates the operating mode of the signal processor and of its memory. Green: DSP is ready for operation.

Orange: Power Save Mode is activated.

Red: Protection Mode is active. This may have different root causes. The HELIX DSP PRO MK3 is equipped with protection circuits against over- and undervoltage as well as overheating. Please check for connecting failures such as short-circuits or other wrong connections. If the DSP is overheated the internal temperature protection switches off the remote and signal output until it reaches a safe temperature level again.

Red / green slow flashing: No operating software installed. Connect the signal processor to the DSP PC-Tool software and confirm the automatic update of the operating system. You will find the latest version of the DSP PC-Tool software at www.audiotec-fischer.com.

Red / green fast flashing: The currently selected sound setup memory is empty. A new setup has to be loaded via the DSP PC-Tool software or switch to a memory position with existing sound setup.

#### **3. Control pushbutton**

The DSP PRO MK3 provides 10 internal memory locations for sound setups. The *Control pushbutton* allows the user to switch between two memory positions. These can be defined in the DSP PC-Tool. In addition a device reset can be made by pressing the button for a longer period.

1. Setup switch: Press *Control pushbutton* for 1 second. The memory locations one and two are defined by default. Switching is indicated by a single red flash of the *Status LED*. Alternatively, the optional URC.3 remote control can be used for switching. To switch between all internal memory locations, optional accessories like the DIRECTOR display remote control or CONDUCTOR are required.

2. Device reset: Press pushbutton for five seconds. This completely erases the internal memory and is indicated by a continuous red glowing and constant green flashing of the *Status LED*.

**Attention:** After erasing the setups from memory the DSP PRO MK3 will not reproduce any audio output until the device is updated via the DSP PC-Tool software.

#### **4. Ground Lift switch**

The signal ground of the HELIX DSP PRO MK3 is galvanically decoupled from the power ground. In many cars this setup is the best way to avoid alternator noise. Nevertheless, there are use cases where it will be necessary to directly connect input and output ground or to tie both grounds together via a resistor. Therefore the *Ground lift switch* has three positions:

ISO: Input and output ground separated. GND: Input and output ground tied together. 200Ω: Input and output ground connected via 200 Ohms resistor.

#### **5. SCP (Smart Control Port)**

This multi-functional input is designed for HELIX DSP PRO MK3 accessory products like a remote control which allows to adjust several features of the signal processor. Depending on the type of remote control, at first its functionality has to be defined in the "Device Configuration Menu" of the DSP PC‑Tool software.

**Attention:** If the accessory product does not have a NanoFit connector solely use the NanoFit adaptor which is included in delivery for connection.

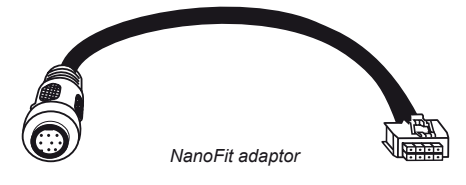

In addition to standard routing, the HELIX DSP PRO MK3 offers Virtual Channel Processing (VCP), a multi-stage signal processing concept that enables the perfect configuration of complex sound systems, opening up completely new possibilities for sound tuning.

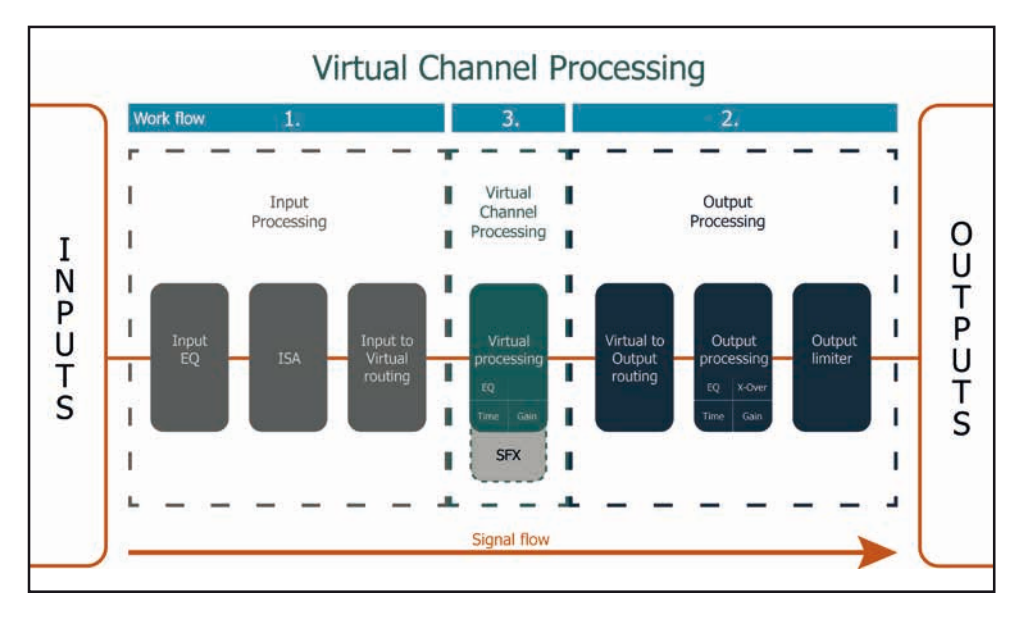

The VCP extends the previous scope of the device by an additional layer of processed channels, which is located between the inputs and outputs. A total of eight additional processed virtual channels and ten processed output channels are available.

This virtual channel layer offers several advantages, especially in complex system configurations.

The main advantages of this concept are:

- Cross-channel group equalizers that affect several output channels simultaneously
- Multi-way speaker configuration of DSP sound effects (SFX)
- Additional features such as Rear Attenuation

For further information about the VCP and its configuration, please refer to our Knowledge Base at **www.audiotec-fischer.com**.

In order to configure a subwoofer remote control, specific settings have to be made in the DSP PC-Tool. First, the appropriate remote control must be activated in the "Extended Features" tab in the DCM menu of the DSP PC-Tool software and configured, depending on the model.

**en**

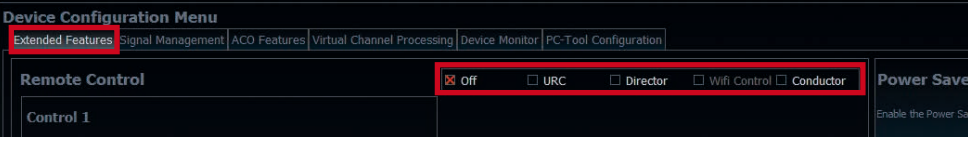

If the VCP is **not activated**, the subwoofer remote control of the DSP PRO MK3 is permanently assigned to the output channels I and J. In this case it does not matter which output is named "Subwoofer" in the IO routing matrix.

In the "Outputs" menu you can also see to which outputs the SubRC (subwoofer remote control) is tied:

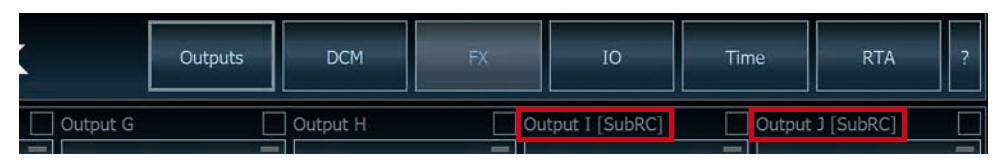

When VCP is **activated**, the subwoofer remote control is tied to the output channels that are supplied with one of the two virtual subwoofer signals ("Subwoofer 1" or "Subwoofer 2") in the "Virtual to Output Routing" matrix. This can be any combination of output channels.

In the following example these are the pre-amplifier outputs I and J:

Virtual to Output Routing Main to Virtual Routing **HEC/AUX to Virtual Routing** Digital to Virtual Routing

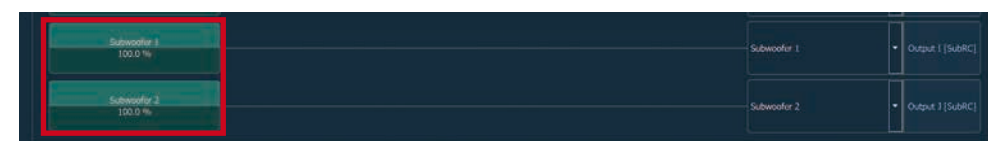

**Note:** Please note that an input signal must be assigned to the two virtual subwoofer signals "Subwoofer 1" and / or "Subwoofer 2" in the other routing matrices.

Afterwards, the subwoofer control is also displayed in the "Outputs" menu next to the name of the channel [SubRC]:

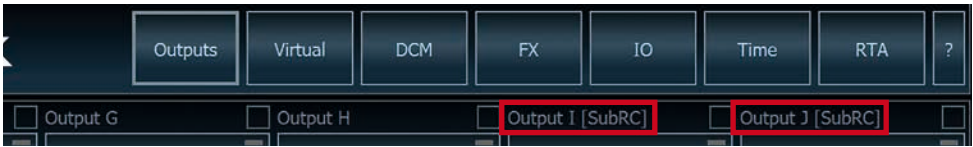

Beside the unique DSP sound effects the DSP PRO MK3 provides a bunch of new system and DSP features.

In the DCM menu of the DSP PC-Tool software individual settings can be made for several of these system features.

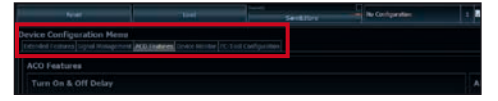

#### **Turn On & Off Delay**

This function allows to determine the delay time with which the DSP is switched on and off. The factory setting is 0.2 seconds. The delay time should only be modified if there are e.g. noises while switching on / off the signal processor.

#### **URC Setup Switch Configuration**

The ACO provides ten internal memory locations for sound setups instead of the common two.

By using an optional URC remote control or the *Control pushbutton* (see page 25) it is possible to toggle between two of the ten memory locations. These two memory locations can be determined in the "URC Setup Switch Configuration". The memory locations one and two are preassigned by default. To switch between all internal memory locations, the optionally available remote controls DIRECTOR and CONDUCTOR are recommended.

#### **Remote Output Configuration**

This function controls if the remote output (which switches on and off the connected amplifiers) will be temporarily deactivated during a sound setup switch. This function is activated (ON) by default.

#### **ADEP.3 Configuration**

If the DSP PRO MK3 is connected to an OEM radio via the highlevel inputs it may happen that the ADEP.3 circuit has to be adapted to the diagnostic mode of the radio if the latter is equipped with a so-called "class SB" output stage".

In the "ADEP.3 SB compatibility mode & Advanced Noise Suppression" section, an adjustment should be made if there are e.g. distortions occur in the upper volume range.

The compatibility mode is disabled by default.

# **HELIX Extension Card slot (HEC slot)**

It is possible to extend the functionality of the HELIX DSP PRO MK3 by inserting an optional HELIX Extension Card (HEC) – for example a High Definition *Bluetooth®* Audio Streaming module, a High Resolution Audio USB soundcard etc. To install a HELIX Extension Card it is necessary to remove the side panel of the DSP PRO MK3 and replace it by the new side panel that comes with the HEC module.

**Attention: Install the HEC module only in the designated device and its specific slot. Using the HEC module in other devices or slots can result in damage of the HEC module, the signal processor, the head unit / car radio or other connected devices!**

Read in the following the steps how to install a HEC module:

- **1.** First disconnect all cables from the device.
- **2.** Dismantle the side panel where the USB input is located by removing the five Phillips screws.
- **3.** Pull out the bottom plate sideways.
- **4.** Prepare the module for installing it into the device. Any further mounting information will be found in the instruction manual of the respective HEC module.
- **5.** Insert the HEC module into the specific slot of the device which is marked in the following picture.

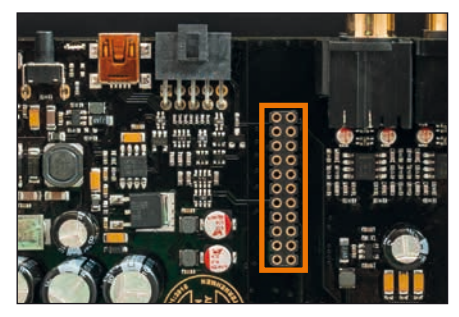

**6.** Make sure that the HEC module is installed properly and all pins are fully inserted into the socket.

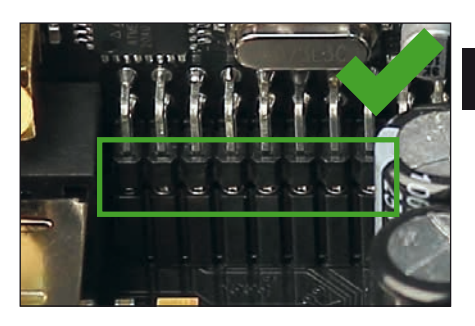

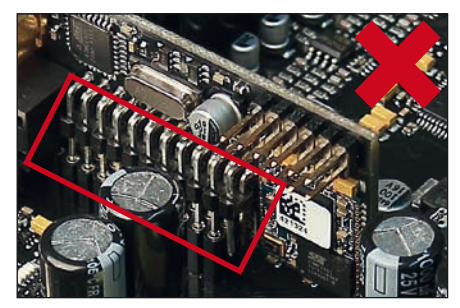

- **7.** Reinsert the bottom plate and fix the new side panel which is delivered with the HEC module with the five Phillips screws.
- **8.** Bolt the HEC module to the side panel. Precise mounting information will be found in the instruction manual of the respective HEC module.
- **9.** Reconnect all cables to the device.
- **10.** Turn on the signal processor. The HEC module is automatically detected by the device and the Status LED of the HEC module lights up green.
- **11.** Now you are able to configure the HEC module in the DSP PC-Tool software.

# **Technical Data**

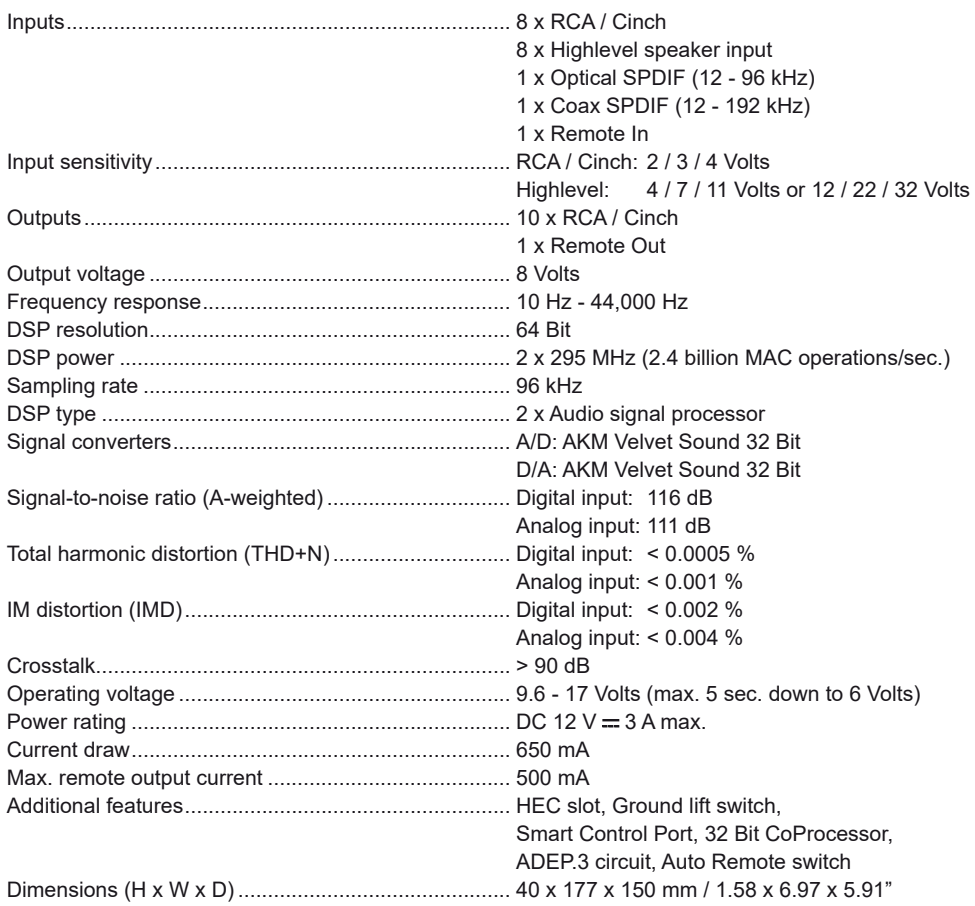

# **Warranty Disclaimer**

The warranty service is based on the statutory regulations. Defects and damage caused by overload or improper handling are excluded from the warranty service. Any return can only take place following prior consultation, in the original packaging together with a detailed description of the error and a valid proof of purchase.

Technical modifications, misprints and errors excepted! We accept no liability for damage to the vehicle or device defects caused by the incorrect operation of the device. This product has been issued a CE marking. This means that the device is certified for use in vehicles within the European Union (EU).

**Note:** "The *Bluetooth®* word mark and logos are registered trademarks owned by Bluetooth SIG, Inc. and any use of such marks by Audiotec Fischer GmbH is under license. Other trademarks and trade names are those of their respective owners."

**en**

# AUDIOTEC **FISCHER**

Audiotec Fischer GmbH Hünegräben 26 · 57392 Schmallenberg · Germany Tel.: +49 2972 9788 0 · Fax: +49 2972 9788 88 E-mail: helix@audiotec-fischer.com · Internet: www.audiotec-fischer.com

CE UK